# Aina apuna

www.philips.com/welcome Rekisteröi tuote, voit käyttää tukipalvelua osoitteessa

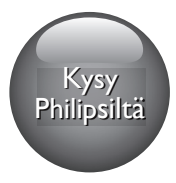

M100A Wireless Home Monitor

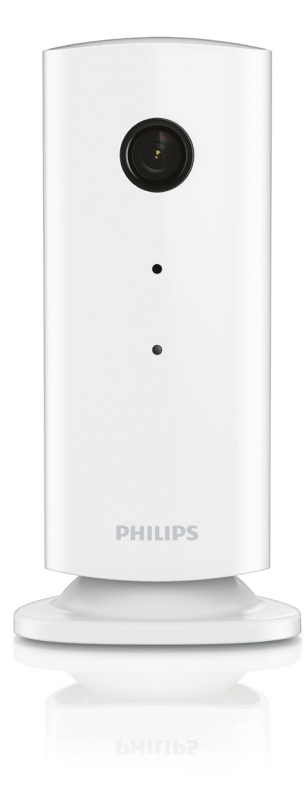

# Käyttöopas

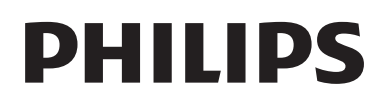

### Sisällysluettelo

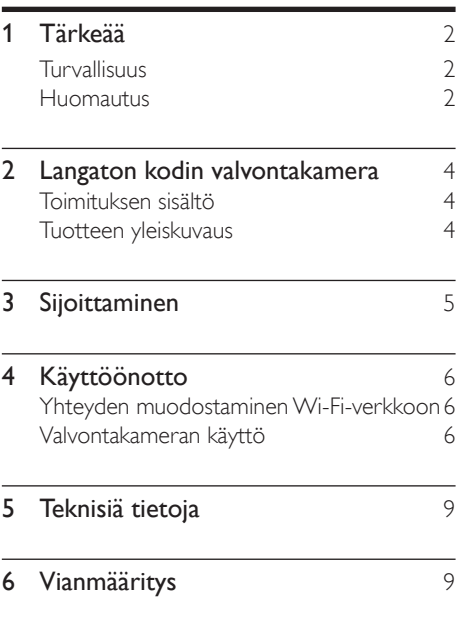

### <span id="page-3-0"></span>1 Tärkeää

### Turvallisuus

#### Varoitus

- Tulipalon ja sähköiskun välttämiseksi laitetta ei saa altistaa sateelle tai kosteudelle. Nesteitä sisältäviä esineitä, esimerkiksi maljakoita, ei saa laittaa laitteen päälle.
- Lue nämä ohjeet.
- Säilytä nämä ohjeet.
- Huomioi varoitukset.
- Noudata kaikkia ohieita.
- Älä käytä laitetta veden lähellä.
- Puhdista vain kuivalla liinalla.
- Älä tuki ilmastointiaukkoja. Asenna valmistajan ohjeiden mukaisesti.
- Älä asenna lähelle lämmönlähteitä, kuten lämpöpattereita, uuneja tai muita lämpöä tuottavia laitteita (mukaan lukien vahvistimia).
- Suojaa virtajohtoa taittumiselta ja päälle astumiselta.
- Käytä ainoastaan valmistajan määrittelemiä lisälaitteita.
- Irrota laitteen virtajohto pistorasiasta ukkosmyrskyjen aikana sekä jos laitetta ei käytetä pitkään aikaan.
- • Anna vain valtuutetun huoltohenkilön huoltaa laite. Huolto on tarpeen, kun laite on vahingoittunut, esimerkiksi virtajohto tai pistoke on vahingoittunut, laitteen sisään on päässyt nestettä tai vieraita esineitä, laite on kastunut, ei toimi normaalisti tai on pudonnut.
- Laitteen päälle ei saa roiskua vettä tai muita nesteitä.
- Älä aseta laitteen päälle mitään sitä mahdollisesti vahingoittavia esineitä, kuten nestettä sisältäviä esineitä tai kynttilöitä.
- los laturin liitintä käytetään laitteen virran katkaisemiseen, virran katkaiseva laite on edelleen käytettävissä.
- Lapset voivat niellä tämän tuotteen pieniä osia. Pidä nämä osat poissa lasten ulottuvilta.

### Huomautus

Tämän laitteen muuttaminen tai muokkaaminen muulla kuin Philips Consumer Lifestylen erityisesti hyväksymällä tavalla voi mitätöidä käyttäjän valtuudet laitteen käyttämiseen.

#### Oikeudet

Jos käytät etä-Wi-Fi-verkkoa tai 3G-yhteyttä, videon ja äänen siirrossa älypuhelimeen saattaa esiintyä 1015 sekunnin viive.

Käytät Philipsin In.Sight-laitetta Yoics Inc:in kautta omalla vastuullasi. Koninklijke Philips Electronics N.V. ja sen tytäryhtiö (yksittäin ja yhdessä "Philips") eivät ole vastuussa Philips In.Sight -laitteen toiminnasta tai sinun käytöstäsi eikä Philips vastaa mistään siihen liittyen.

Tämä hälytin on tarkoitettu apuvälineeksi. Sen ei ole tarkoitus korvata muita kodin turvallisuuslaitteita.

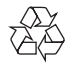

Tuotteen suunnittelussa ja valmistuksessa on käytetty laadukkaita materiaaleja ja osia, jotka voidaan kierrättää ja käyttää uudelleen.

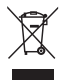

Tuotteeseen kiinnitetty yliviivatun roskakorin kuva tarkoittaa, että tuote kuuluu Euroopan parlamentin ja neuvoston direktiivin 2002/96/EY soveltamisalaan.

Tutustu paikalliseen sähkö- ja elektroniikkalaitteiden keräysjärjestelmään. Toimi paikallisten sääntöjen mukaan äläkä hävitä vanhoja tuotteita talousjätteiden mukana. Tuotteen asianmukainen hävittäminen auttaa vähentämään ympäristölle ja ihmisille mahdollisesti koituvia haittavaikutuksia.

# $\epsilon$

Tämä laite on Euroopan unionin radiohäiriöitä koskevien vaatimusten mukainen.

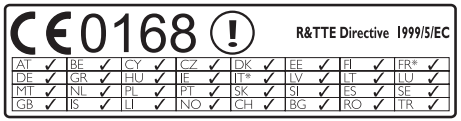

\* Langattomat ja Ethernet LAN -toiminnot on tarkoitettu vain sisäkäyttöön.

Philips Consumer Lifestyle vakuuttaa täten, että tämä langaton kodin valvontakamera (M100A) on direktiivin 1999/5/EY oleellisten vaatimusten ja sitä koskevien direktiivin muiden ehtojen mukainen.

Kopio EY-vaatimustenmukaisuusvakuutukse sta on saatavilla sähköisestä käyttöoppaasta osoitteessa www.philips.com/support.

#### Avoimen lähdekoodin ohjelmisto

Philips Electronics Hong Kong Pte Ltd. lupaa täten toimittaa pyydettäessä kopion tässä tuotteessa käytettyjen tekijänoikeussuojattujen avoimen lähdekoodin ohjelmistopakettien täydellisestä lähdekoodista, mikäli tämä mahdollisuus mainitaan vastaavassa käyttöoikeussopimuksessa.

Etu on voimassa kolmen vuoden ajan tuotteen ostopäivästä alkaen kaikille näiden tietojen vastaanottajille. Jos haluat lähdekoodin, kirjoita osoitteeseen open.source@philips.com. Jos et halua käyttää sähköpostia tai et saa kuittausta viikon kuluessa viestin lähettämisestä tähän sähköpostiosoitteeseen, kirjoita osoitteeseen Open Source Team, Philips Intellectual Property & Standards, P.O. Box 220, 5600 AE Eindhoven, The Netherlands. Jos et saa kohtuullisen ajan

kuluessa kuittausta kirjeeseesi, lähetä sähköpostia edellä mainittuun sähköpostiosoitteeseen.

### <span id="page-5-0"></span>2 Langaton kodin valvontakamera

Lue mukana toimitetut turvallisuusohjeet ennen valvontakameran käyttöä.

Saat parhaan mahdollisen hyödyn Philipsin palveluista rekisteröimällä tuotteen osoitteessa www.philips.com/welcome.

- (1) Kameran objektiivi
- (2) Mikrofoni
- $(3)$  LED-valo
- (4) Magneettinen jalusta
- e Verkkovirtaliitäntä
- (6) Nollauspainike

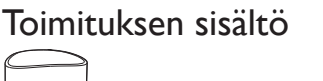

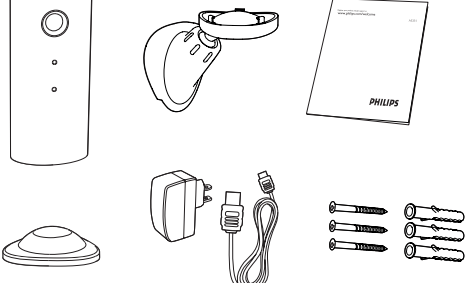

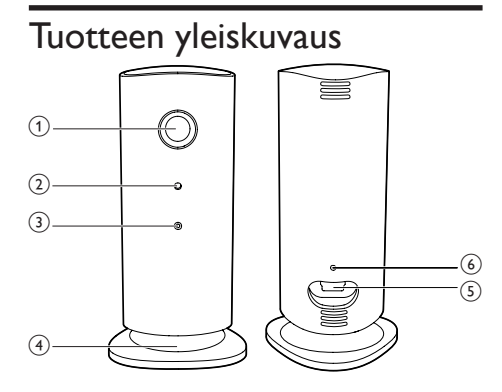

### <span id="page-6-0"></span>3 Sijoittaminen

Voit kiinnittää valvontakameran tasaiselle pinnalle magneettisella jalustalla. Tai voit kiinnittää sen kattoon tai seinään. Katso alla olevat kuvat:

#### Huomautus

- Ennen kuin kiinnität valvontakameran, varmista että se on lähellä pistorasiaa.
- Poraa ensin reiät tasaiselle, kovalle pinnalle ja kiinnitä sitten mukana toimitetut tapit ja ruuvit.

#### Seinäkiinnitys

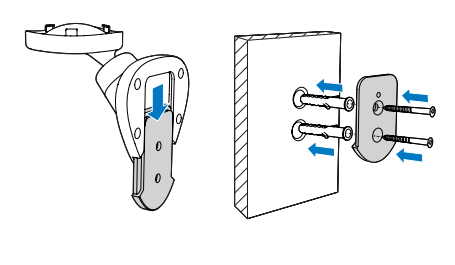

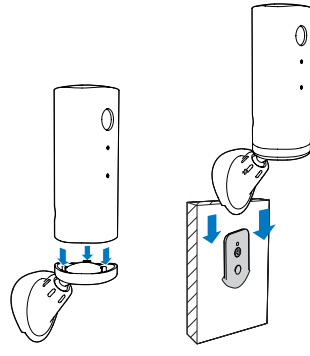

#### Kattokiinnitys

Jos asennat kameran kattoon, valitse Image Flip (Kuvan kääntö) valvontakamerasi asetuksissa ( Settings - MONITOR).

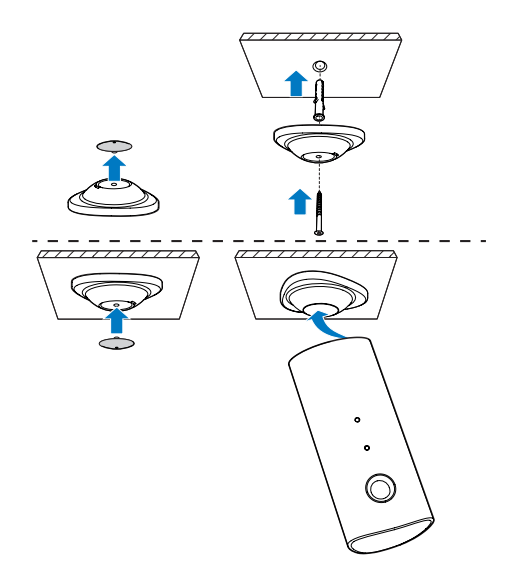

## <span id="page-7-0"></span>**Käyttöönotto**

Voit nähdä ja kuulla älypuhelimellasi missä päin maailmaa tahansa, mitä huoneessa tapahtuu.

#### Vaatimukset

- 1 Varmista, että Wi-Fi-reitittimesi on käytössä ja että älypuhelimesi tai tablettisi on langattomassa yhteydessä Wi-Fireitittimeesi.
- 2 Hae Wi-Fi-verkkosi nimi (SSID) ja -salasana valmiiksi, sillä niitä kysytään. Wi-Fi-verkkosi nimi löytyy puhelimesi tai tablettisi asetuksista.
- 3 Lataa Philips In. Sight -sovellus Android Marketista (Google Play).
- 4 Kytke valvontakameraan virta. Kun virta on kytketty, odota, että valvontakameran valo vilkkuu keltaisena.

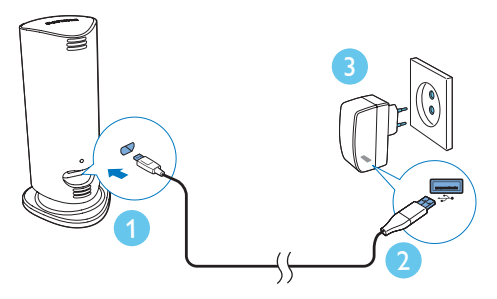

### Yhteyden muodostaminen Wi-Fi-verkkoon

- 1 Varmista, että älypuhelimesi tai tablettisi on yhdistetty Wi-Fi-verkkoosi.
- 2 Käynnistä sovellus.
- 3 Kirjaudu sisään käyttämällä Philips In.Sight -tiliäsi tai luo tarvittaessa uusi tili.
- 4 Paina MENU-painiketta älypuhelimella tai tabletilla ja valitse Lisää valvontakamera.
- 5 Noudata näyttöön avautuvia sovelluksen ohjeita.
- 6 Kirjoita Wi-Fi-salasanasi pyydettäessä.
	- los haluat määrittää toisen valvontakameran, toista vaiheet kohdasta 3 – Käyttöönotto.
- 7 In.Sight-sovellus tuottaa QR-koodin. Pidä älypuhelinta tai tablettia noin 15 cm:n (0,5 jalan) etäisyydellä valvontakameran objektiivin edessä.

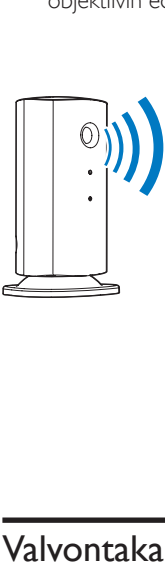

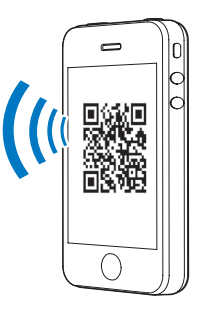

### Valvontakameran käyttö

Määrityksen jälkeen valvontakamera on valmis käytettäväksi. Käynnistä Philips In.Sight -sovellus älypuhelimessasi tai tabletissasi.

Voit käyttää valvontakameraa, kun se on liitettynä Wi-Fi-verkkoosi tai toiseen Wi-Fi verkkoon. Jos käytettävissä ei ole Wi-Fi-verkkoa, käytetään 3G-verkkoa. Huomaa, että 3G-verkon käytöstä voidaan periä maksu.

Sisäänkirjautumisen jälkeen näet valvontakameroiden pikkukuvanäkymän. Napauta pikkukuvaa, jos haluat tarkastella kohdetta koko näytössä.

#### Sovelluksen esittely

 : Valvontakameran yhteystila: kun valo palaa vihreänä, valvontakamera on yhdistetty Wi-Fiverkkoon ja voi suoratoistaa videokuvaa.

 : Liikehälytys: tämä kuvake korostetaan, kun valvontakamera havaitsee liikettä – ota tämä toiminto käyttöön asetuksissa. Voit ottaa liikehälytyksen käyttöön tai poistaa sen käytöstä napauttamalla kuvaketta.

 : Äänihälytys: tämä kuvake korostetaan, kun valvontakamera havaitsee ääntä – ota tämä toiminto käyttöön asetuksissa. Voit ottaa äänihälytyksen käyttöön tai poistaa sen käytöstä napauttamalla kuvaketta.

 : Jaa valvontakamera: jaa valvontakameran kuva ystäville – ota tämä toiminto käyttöön asetuksissa.

 : Valvontakameraluettelo: luettelo kaikista kameroistasi.

 : Hälytysluettelo: luettelo valvontakameroidesi hälytyksistä.

My Monitors (Omat valvontakamerat) -välilehti: näyttää luettelon valvontakameroistasi.

Friend's (Ystävät) -välilehti: Näyttää ystäville jaetut valvontakameran videot.

 Settings: valvontakameroiden asetukset. Pääset valikkoon painamalla MENU-painiketta älypuhelimessa tai tabletissa.

Add monitors (Lisää valvontakameroita) -välilehti: lisää valvontakameroita. Pääset valikkoon painamalla MENU-painiketta älypuhelimessa tai tabletissa.

#### Kuvan ottaminen

1) Valitse valvontakameran pikkukuva  $\blacksquare$ -välilehdellä.

2) Ota valokuva napauttamalla kohtaa **a**. Kuva tallennetaan älypuhelimeesi.

\_\_\_\_\_\_\_\_\_\_\_\_\_\_\_\_\_\_\_\_\_\_\_\_\_\_\_\_\_\_\_\_\_\_\_\_\_

\_\_\_\_\_\_\_\_\_\_\_\_\_\_\_\_\_\_\_\_\_\_\_\_\_\_\_\_\_\_\_\_\_\_\_\_\_

#### Videon tallentaminen

1) Valitse valvontakameran pikkukuva **!** -välilehdellä.

2) Aloita videokuvaus napauttamalla -kuvaketta. Video ladataan suoraan yksityiselle Dropbox-tilillesi. Voit rekisteröidä ilmaisen tilin tai antaa tilisi tiedot kohdassa Settings – GENERAL (Yleinen) - Dropbox account (tili).

\_\_\_\_\_\_\_\_\_\_\_\_\_\_\_\_\_\_\_\_\_\_\_\_\_\_\_\_\_\_\_\_\_\_\_\_\_

#### Liikehälytys

Huomautus: varmista ennen liike- tai äänihälytyksen asettamista, että Dropbox-tili on luotu.

Jos valvontakamera havaitsee liikettä määritetyn kantaman sisällä, Dropbox-tiliisi tallennetaan 30 sekunnin video, ja saat hälytyksen älypuhelimeesi tai tablettiisi. Voit tarkastella kaikkia hälytyksiä hälytysluettelossa 0. Ota Dropbox-lataus käyttöön antamalla Dropbox-tilisi tiedot kohdassa Settings – GENERAL (Yleinen) - Dropbox account (tili).

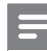

#### Huomautus

• Jos älypuhelimesi tai tablettisi on yhdistetty Dropboxtiliin, voit tyhjentää hälytykset, poistaa niitä tai suodattaa ne valvontakameran nimen mukaan.

#### Liikehälytyksen määrittäminen

1) Paina MENU-painiketta älypuhelimessa tai tabletissa.

2) Napauta kohtaa **\* Settings**, valitse valvontakamera välilehdestä MONITOR(valvontakamera) ja ota liikehälytys käyttöön valitsemalla Motion alert (Liikehälytys).

3) Valitse Motion Sensitivity (Liikeherkkyys). Valitse valvottava alue vetämällä ja muuttamalla sen kokoa näytössä. Aseta liukuvalitsimella herkkyystaso.

Kirjaudu sisään Dropbox-tiliisi ja katso tallennettu hälytysvideo.

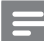

#### Huomautus

• Varmista, että Alerts enabled on valittu \* asetuksissa (Settings - MONITOR).

• Jos matala herkkyys valitaan, liikelaukaisimen toiminta heikkenee eikä pienten esineiden liikkeitä välttämättä huomata.

\_\_\_\_\_\_\_\_\_\_\_\_\_\_\_\_\_\_\_\_\_\_\_\_\_\_\_\_\_\_\_\_\_\_\_\_\_

#### Äänihälytys

Jos valvontakamera havaitsee liikettä määritetyn kantaman sisällä, Dropbox-tiliisi tallennetaan 30 sekunnin video, ja saat hälytyksen älypuhelimeesi tai tablettiisi. Voit tarkastella kaikkia hälytyksiä hälytysluettelossa 0. Ota Dropbox-lataus käyttöön antamalla Dropbox-tilisi tiedot asetuksissa: Settings – GENERAL (Yleinen).

#### Äänihälytyksen määrittäminen

1) Paina MENU-painiketta älypuhelimessa tai tabletissa.

2) Napauta asetuksia ( \* Settings -MONITOR),valitse valvontakamera välilehdestä MONITOR (valvontakamera) ja ota äänihälytys käyttöön napauttamalla kohtaa Audio alert (äänihälytys).

3) Valitse Audio Sensitivity (Ääniherkkyys) ja aseta herkkyystaso liukusäätimellä.

Kirjaudu sisään Dropbox-tiliisi ja katso tallennettu hälytysvideo.

#### Huomautus

- Varmista, että Alerts enabled on valittu \* asetuksissa (Settings - MONITOR).
- Vihje
- Jos matala herkkyys valitaan, äänilaukaisimen toiminta heikkenee eikä pienten esineiden liikkeitä välttämättä huomata.

\_\_\_\_\_\_\_\_\_\_\_\_\_\_\_\_\_\_\_\_\_\_\_\_\_\_\_\_\_\_\_\_\_\_\_\_\_

#### Valvontakameran jakaminen

Jaa kameran video perheellesi, ystävillesi tai kollegoillesi.

1) Napauta kohtaa <sup>all</sup> valvontakameran yleisnäkymäsivulla (voit myös ottaa käyttöön tämän asetuksissa).

2) Varmista, että ystävän älypuhelimeen tai tablettiin on asennettu Philips In.Sight -sovellus ja että hänellä on Philips In.Sight -tili.

3) Kirjoita sen ystäväsi sähköpostiosoite, jolle haluat jakaa valvontakameran videon. Ystävän sähköpostiosoitteen on oltava sama kuin sähköpostiosoite, jota käytettiin Philips In.Sight -tiliä luotaessa.

#### \_\_\_\_\_\_\_\_\_\_\_\_\_\_\_\_\_\_\_\_\_\_\_\_\_\_\_\_\_\_\_\_\_\_\_\_\_ Valvontakameran kuvan katsominen selaimessa

Kun olet rekisteröinyt tilisi ja määrittänyt valvontakameran älypuhelimesi tai tablettisi kautta, voit myös katsoa kameran lähettämää kuvaa myös mieleisesi selaimen kautta (Safari, Chrome, Internet Explorer, Firefox). Kirjoita osoite www.philips.com/insightwebview selaimeen.

\_\_\_\_\_\_\_\_\_\_\_\_\_\_\_\_\_\_\_\_\_\_\_\_\_\_\_\_\_\_\_\_\_\_\_\_\_

#### Lisäasetukset

Napauttamalla kohtaa \* voit ottaa käyttöön tai poistaa käytöstä lisätoimintoja, kuten ääni- ja liikehälytykset, sytyttää tai sammuttaa valvontakameran valon, määrittää Dropboxasetukset, muuttaa valvontakameran nimeä, muuttaa Image Flip (Kuvan kääntö) -asetuksia tai muita asetuksia.

# <span id="page-10-0"></span>5 Teknisiä tietoja

#### Huomautus

• Tekniset tiedot voivat muuttua ilman erillistä ilmoitusta

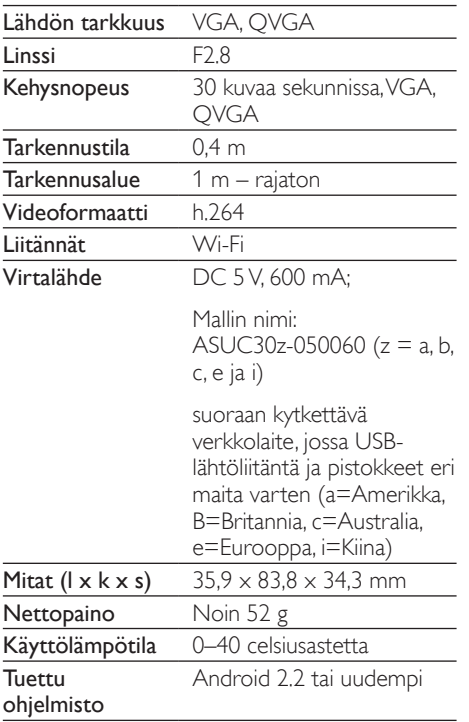

### 6 Vianmääritys

#### Vakava varoitus

• Sähköiskun vaara. Älä koskaan avaa valvontakameran runkoa.

Älä yritä korjata valvontakameraa itse, jotta takuu ei mitätöidy.

Jos sinulla on ongelmia valvontakameran käytön kanssa, tarkista seuraavat seikat, ennen kuin otat yhteyttä huoltoon. Jos ongelma ei ratkea, rekisteröi valvontakamera ja saat tukea osoitteessa www.philips.com/support.

#### Valvontakameraa ei voi yhdistää Wi-Fiverkkoon (kameran valo vilkkuu keltaisena tai vihreänä).

- • Jos valo vilkkuu keltaisena, voit määrittää valvontakameran uudelleen. Toista tämän käyttöoppaan kohta 4 – Käyttöönotto.
- los valvontakamera ei edelleenkään toimi tai valo vilkkuu vihreänä tai keltaisena, kamera on nollattava painamalla nollauspainiketta valvontakameran takana ohuella esineellä (esim. paperiliitin). Pidä painiketta painettuna 3–5 sekuntia. Toista sen jälkeen tämän käyttöoppaan kohta 4 – Käyttöönotto.
- Philips In.Sight tukee yleisiä WEP-, WPA- ja WPA2-salauksia. Philips suosittelee WPAtai WPA2-salauksen käyttöä, koska nämä ovat turvallisimmat Wi-Fi-suojausasetukset. Philips In.Sight ei tue WEP-aliavaimia 2, 3 ja 4. Muuta reititinasetukseksi WPA tai WPA2, jos yhteys ei onnistu. Katso ohjeet reitittimesi käyttöoppaasta.
- Paranna langattoman verkon suorituskykyä välttämällä Wi-Fi-kanavaa, jota käytetään paljon (esim. kanava 11) tai kanavaa, joka on päällekkäinen toisen lähistöllä oleva Wi-Fi verkon kanssa.
- Älä käytä Wi-Fi-signaalia häiritsevien laitteiden lähellä (esim. mikroaaltouunit).

Edellisistä versioista poiketen In. Sight ei vaadi portin edelleenvälitystä. Portit eivät voi jäädä avoimiksi verkossa. In.Sight käyttää vertaisverkkoratkaisua, joka tarjoaa varman, salatun yhteyden joka kerta, kun kamerasi välittämää kuvaa katsellaan etänä. Lisätietoja Philips In.Sight -sovelluksen turvallisesta yhteydestä on osoitteessa http://www. yoics.com. Tämä verkkomenetelmä toimii yleisemmillä reititinasetuksilla ja on yleensä yhteensopiva virustorjunta- ja Internetturvaohjelmien kanssa. Voit tarkistaa verkkosi yhteensopivuuden näiden uusien Internet-sovellusten kanssa käyttämällä verkkodiagnoositestiä, joka on saatavilla osoitteesta http://www.yoics.com/yp\_diags. php.

#### Mitä valvontakameran värilliset LEDmerkkivalot tarkoittavat?

- Ei valoa: valvontakameraan ei tule virtaa tai show monitor light on poistettu käytöstä asetuksissa (Settings).
- Tasainen keltainen valo: valvontakamera käynnistyy
- Keltaisen valon vilkkuminen: valvontakamera on valmis määritettäväksi, noudata sovelluksen näytön ohjeita (katso osio 4 – Käyttöönotto)
- Vihreän valon vilkkuminen: valvontakamera hakee yhteyttä Wi-Fi-verkkoon
- Kiinteä vihreä valo: valvontakamera on yhdistetty Wi-Fi-verkkoon ja valmis käytettäväksi

#### Videon suoratoisto on hidas tai toistossa on viive.

- Aika, joka kuluu sisäänkirjautumisen ja videosyötteen saamisen riippuu suuresti käytettävän yhteyden nopeudesta.
- Wi-Fi- tai 3G/Edge-verkon nopeus vaikuttaa sovelluksen suorituskykyyn. Mitä nopeampi yhteysnopeus on, sitä nopeammin näet videon valvontakamerasta.
- Philips suosittelee käytettäväksi Wi-Fireitittimessä nopeaa Internet-yhteyttä, jonka latausnopeus on vähintään 800 kb/s.

#### Voin katsoa kuvaa vain 5 minuuttia, kun käytän etäverkkoa (joko toinen Wi-Fi-verkko tai 3G-verkko).

- Kun käytät etäverkkoa (joko Wi-Fi tai 3G), voit katsoa materiaalia vain 5 minuuttia istuntoa kohti. Sinulla on rajoittamaton määrä istuntoja päivässä. Jos haluat katsoa materiaalia pidempään istuntoa kohti, päivitä sovellus. Siirry asetuksiin \* Settings – GENERAL (Yleinen) ja valitse 'In.Sight Account (In.Sight-tili).
- Kun käytät paikallista Wi-Fi-verkkoasi, katseluaikaa ei ole rajoitettu.

#### Voin jakaa kuvan vain kahdelle ystävälle, kuinka voin jakaa kuvan useammalle ystävälle?

Kun haluat jakaa kuvan useammalle ystävälle, päivitä sovellus. Siirry asetuksiin \* Settings – GENERAL (Yleinen) ja valitse 'In.Sight Account (In.Sight-tili).

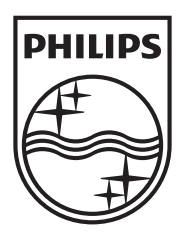

Specifications are subject to change without notice © 2012 Koninklijke Philips Electronics N.V. All rights reserved.

M100A\_12\_UM\_V2.0

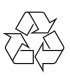